## **Financial Planning - Adding a New Expense Type**

In the example below, you will add a line for conference and seminar fees (non-Labor expense type).

- 1. Locate the PTAO block to which you will add the new expense type.
- 2. Double-click *<<Add New Non-Labor*  **Expense Line>>**. (If adding a new Revenue or Transfer line, scroll down until the relevant link appears.)
- 3. Choose among the available calculation methods; click **OK**.
- 4. Click the **Choose Value...** button to choose the expense type.
- 5. Choose the Expense Type Code; click **OK**.

- 6. Select the yellow input cell and enter the total amount for the year; press **Enter**.
- 7. Scroll right to look at the monthly buckets to confirm that the amount you entered is spread evenly across the unclosed months.

Note: This is valid for total method only, not monthly.

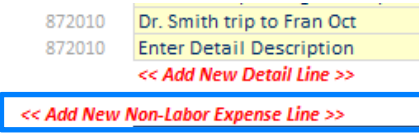

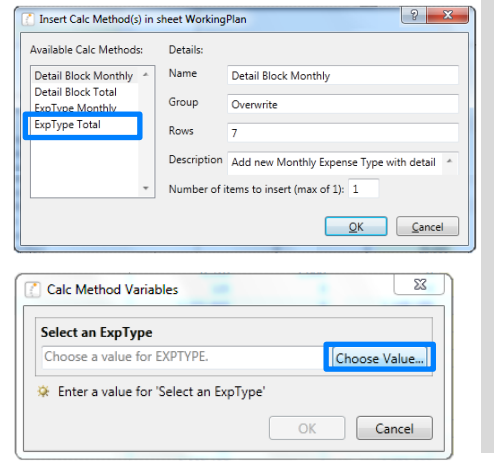

## *Need Assistance?*

If you cannot install or open YBT, please call the ITS help desk at **203.432.9000**.

For questions and issues about specific YBT functions or data:

- $E$ mail **[ybtsupport@yale.edu](mailto:ybtsupport@yale.edu)** or
- Call the YBT help desk at **203.436.5929**

System documentation and training materials can be found on the **YBT home page**, as well as at [http://yalebiz.yale.edu/yale](http://yalebiz.yale.edu/yale-budgeting-tool)[budgeting-tool.](http://yalebiz.yale.edu/yale-budgeting-tool)

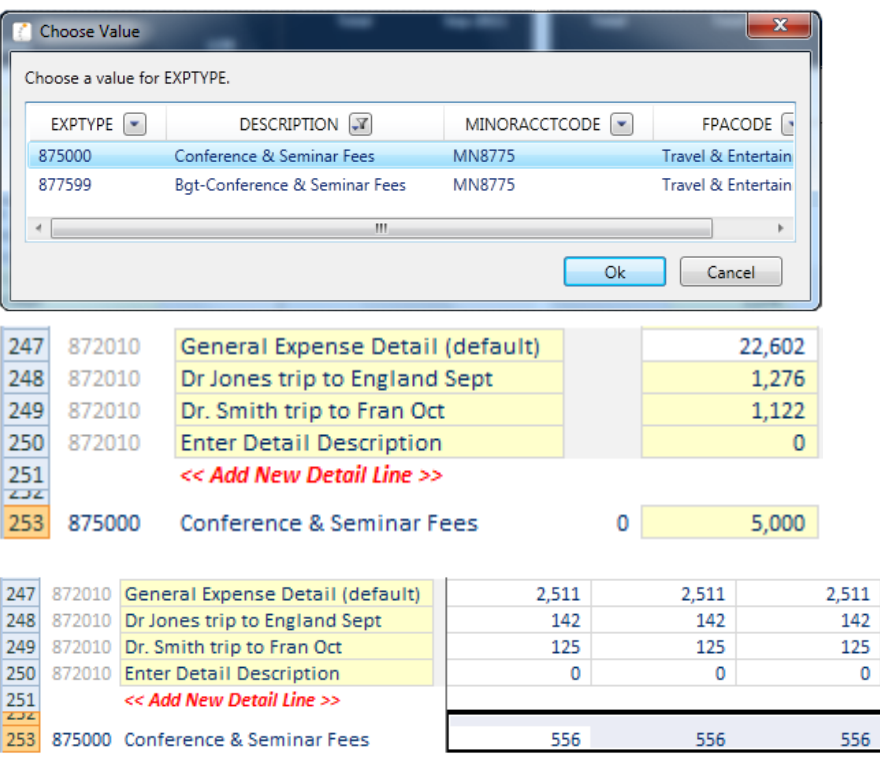